# **Linux企业运维与实战** 教师:丁敏

2022

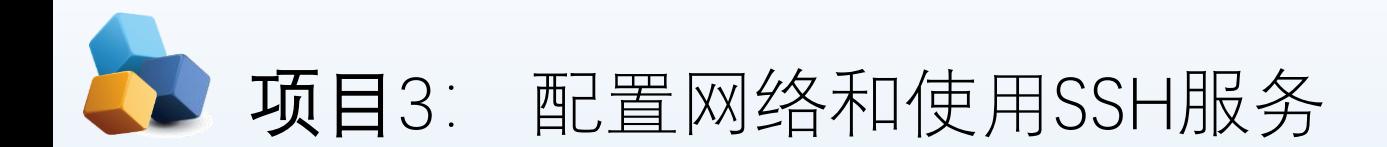

• 项目导入

作为Linux系统的网络管理员,学习Linux服务器的网络配置是至关重要的,同时管理远程主 机也是管理员必须熟练掌握的。这些是后续网络服务配置的基础,必须要学好。

本项目讲解了如何使用nmtui命令配置网络参数,以及通过nmcli命令查看网络信息并管理网 络会话服务,从而让您能够在不同工作场景中快速地切换网络运行参数的方法;还讲解了如何手 工绑定mode6模式双网卡,实现网络的负载均衡的方法。本项目还深入介绍了SSH协议与sshd服 务程序的理论知识、Linux系统的远程管理方法以及在系统中配置服务程序的方法。

#### • 职业能力目标和要求

- ① 掌握常见网络服务的配置方法。
- ② 掌握远程控制服务。
- ③ 掌握不间断会话服务。

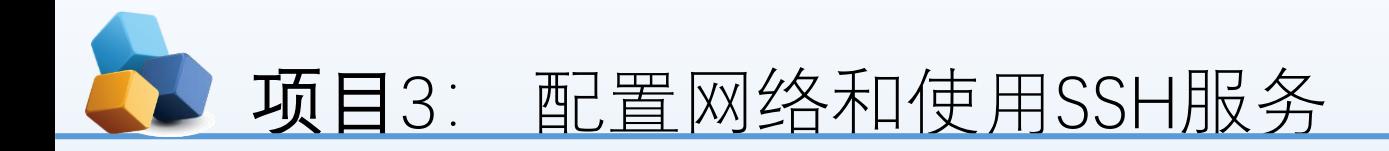

#### 检查并设置有线处于连接状态

任务3-1-设置主机名

任务3-2-配置网络

任务3-3 创建网络会话实例

任务3-5 配置远程控制服务

使用系统菜单配置网络

#### 通过网卡配置文件配置网络

使用图形界面配置网络

使用nmcli命令配置网络

综合实训-配置LINUX下的TCP/IP和远程管理

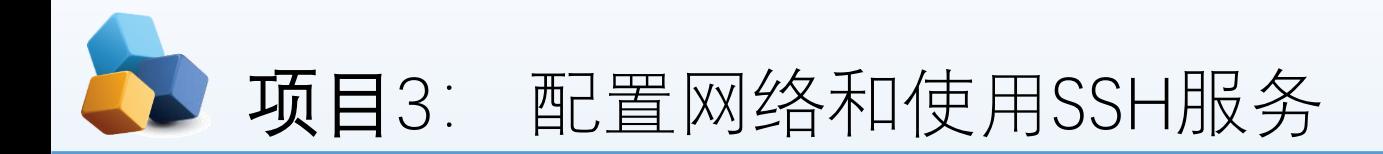

任务3-4 绑定两块网卡

 第1步:在虚拟机系统中再添加一块网卡设备,请确保两块网卡都处在同一个 网络连接中(即网卡模式相同),如图2-18和图2-19所示。

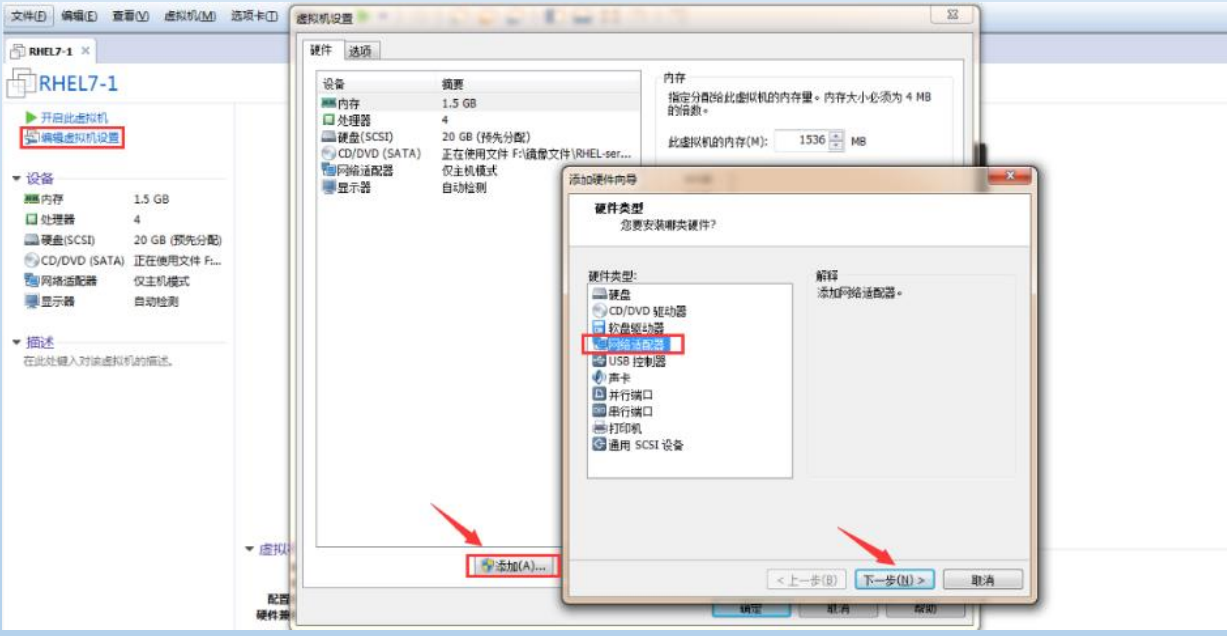

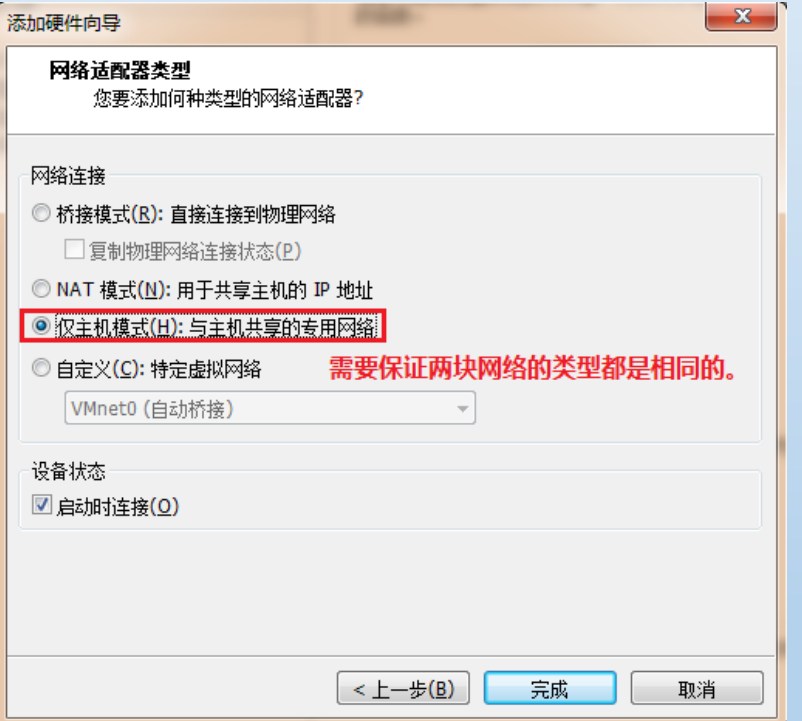

## 3. 项目3: 配置网络和使用SSH服务

- ▶ [root@RHEL7-1 ~]# vim /etc/sysconfig/network-scripts/ifcfg-ens33
- TYPE=Ethernet
- ▶ BOOTPROTO=none
- ▶ ONBOOT=yes
- ▶ USERCTL=no
- DEVICE=ens33
- ▶ MASTER=bond0
- ▶ SLAVE=yes
- ▶ [root@RHEL7-1 ~]# vim /etc/sysconfig/network-scripts/ifcfg-ens38
- TYPE=Ethernet
- ▶ BOOTPROTO=none
- ▶ ONBOOT=yes
- ▶ USERCTL=no
- DEVICE=ens38
- ▶ MASTER=bond0
- ▶ SLAVE=yes

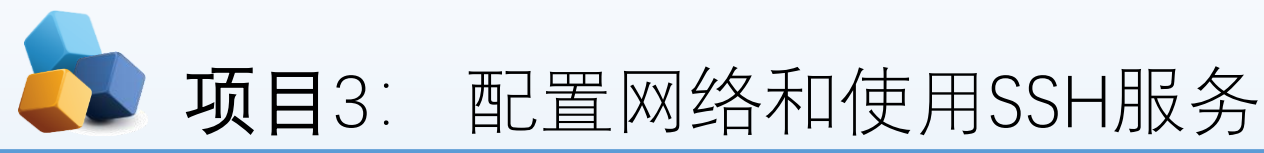

第2步:使用Vim文本编辑器来配置网卡设备的绑定参数。

还需要将绑定后的设备命名为bond0并把IP地址等信息填写进去,这样当用户访问相应服务 的时候,实际上就是由这两块网卡设备在共同提供服务。

[root@RHEL7-1 ~]# **vim /etc/sysconfig/network-scripts/ifcfg-bond0**

TYPE=Ethernet BOOTPROTO=none ONBOOT=yes USERCTL=no DEVICE=bond0 IPADDR=192.168.10.1 PREFIX=24 DNS=192.168.10.1 NM\_CONTROLLED=no

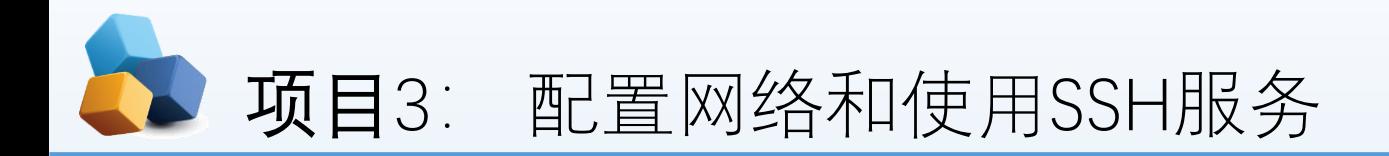

### ▶ 第3步: 让Linux内核支持网卡绑定驱动。

#### [root@RHEL7-1 ~]# **vim /etc/modprobe.d/bond.conf**

```
alias bond0 bonding
options bond0 miimon=100 mode=6
```
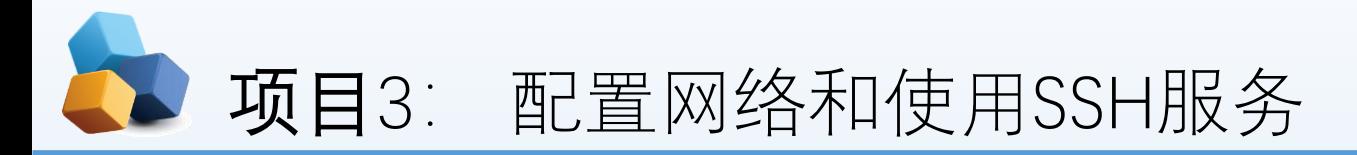

第4步:重启网络服务后网卡绑定操作即可成功。

```
[root@RHEL7-1 ~]# systemctl restart network
[root@RHEL7-1 ~]# ifconfig
```
bond0: flags=5123<UP,BROADCAST,MASTER,MULTICAST> mtu 1500 inet 192.168.10.1 netmask 255.255.255.0 broadcast 192.168.10.255 ether 86:08:25:89:b4:6d txqueuelen 1000 (Ethernet) RX packets 0 bytes 0 (0.0 B) RX errors 0 dropped 0 overruns 0 frame 0 TX packets 0 bytes 0 (0.0 B) TX errors 0 dropped 0 overruns 0 carrier 0 collisions 0

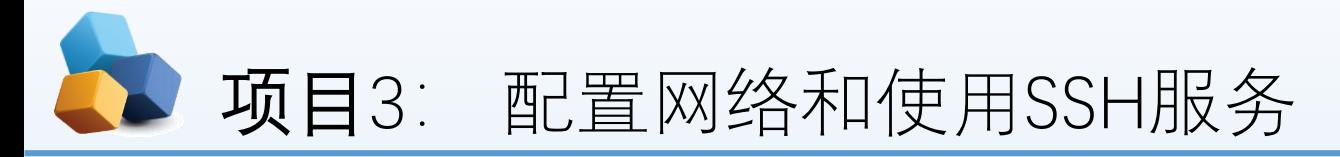

▶ 第4步: 重启网络服务后网卡绑定操作即可成功。

ens33: flags=4163<UP,BROADCAST,RUNNING,MULTICAST> mtu 1500 ether 00:0c:29:66:42:8d txqueuelen 1000 (Ethernet) RX packets 119 bytes 12615 (12.3 KiB) RX errors 0 dropped 0 overruns 0 frame 0 TX packets 0 bytes 0 (0.0 B) TX errors 0 dropped 0 overruns 0 carrier 0 collisions 0

ens38: flags=4163<UP,BROADCAST,RUNNING,MULTICAST> mtu 1500 ether 00:0c:29:66:42:97 txqueuelen 1000 (Ethernet) RX packets 48 bytes 6681 (6.5 KiB) RX errors 0 dropped 0 overruns 0 frame 0 TX packets 0 bytes 0 (0.0 B) TX errors 0 dropped 0 overruns 0 carrier 0 collisions 0

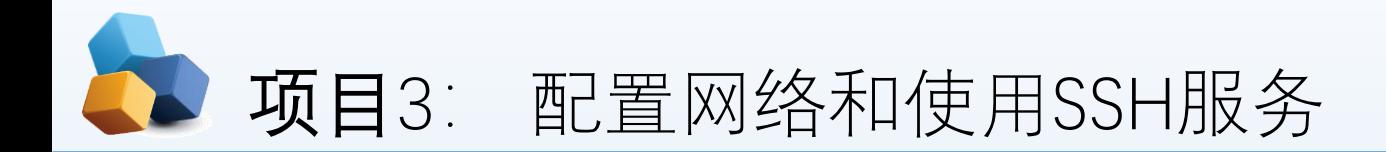

第4步:重启网络服务后网卡绑定操作即可成功。

- ▶ 可以在本地主机执行ping 192.168.10.1命令检查网络的连通性。
- ▶ 为了检验网卡绑定技术的自动备援功能, 我们突然在虚拟机硬件配置中随机移除一块网卡 设备,可以非常清晰地看到网卡切换的过程(一般只有1个数据丢包或不丢包)。然后另外一 块网卡会继续为用户提供服务。

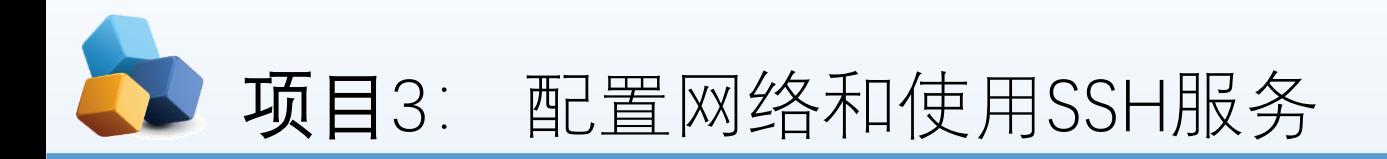

- ▶第4步: 重启网络服务后网卡绑定操作即可成功。
	- ▶ [root@RHEL7-1 ~]# **ping 192.168.10.1**
	- $\triangleright$  PING 192.168.10.1 (192.168.10.1) 56(84) bytes of data.
	- ▶ 64 bytes from 192.168.10.1: icmp\_seq=1 ttl=64 time=0.171 ms
	- ▶ 64 bytes from 192.168.10.1: icmp\_seq=2 ttl=64 time=0.048 ms
	- ▶ 64 bytes from 192.168.10.1: icmp\_seq=3 ttl=64 time=0.059 ms
	- ▶ 64 bytes from 192.168.10.1: icmp\_seq=4 ttl=64 time=0.049 ms
	- ▶ ping: sendmsg: Network is unreachable
	- ▶ --- 192.168.10.1 ping statistics ---
	- ▶ 8 packets transmitted, 7 received, 12% packet loss, time 7006ms
	- ▶ rtt min/avg/max/mdev =  $0.042/0.073/0.109/0.023$  ms

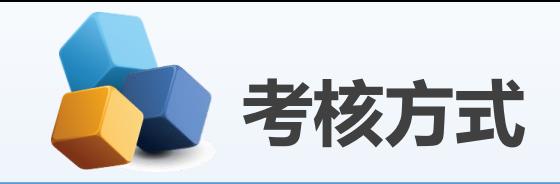

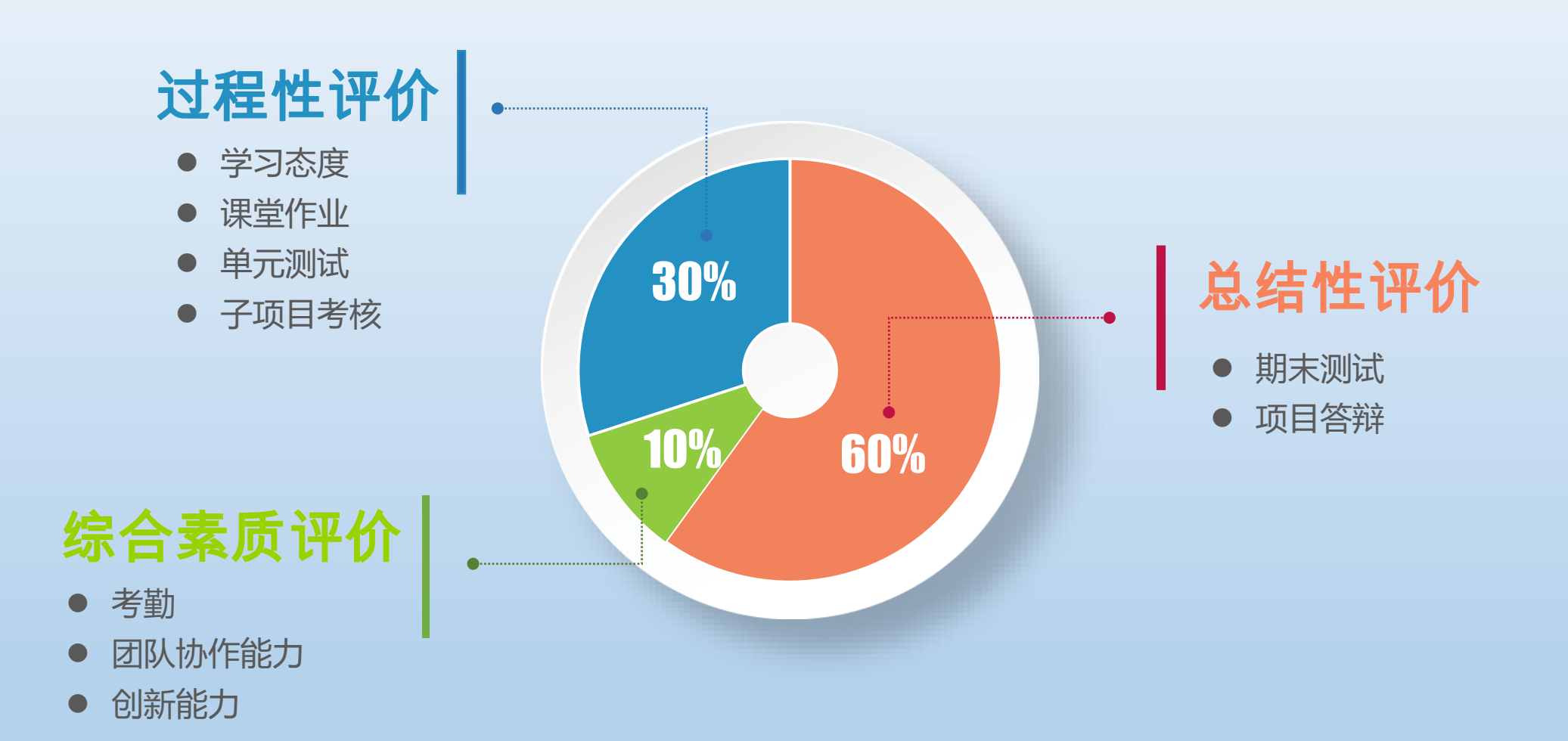